# راهنماي سامانه پيشخوان مجازى سازمان بهزيستي

### فهر ست

#### <span id="page-1-0"></span>نحوه ثبت نام / ورود به سامانه

آدرس سامانه https:[/](https://sam.behzisti.net/)/sam.behzisti.net/ میباشد در تصویر زیر صفحه لاگین را مشاهده می نمایید.

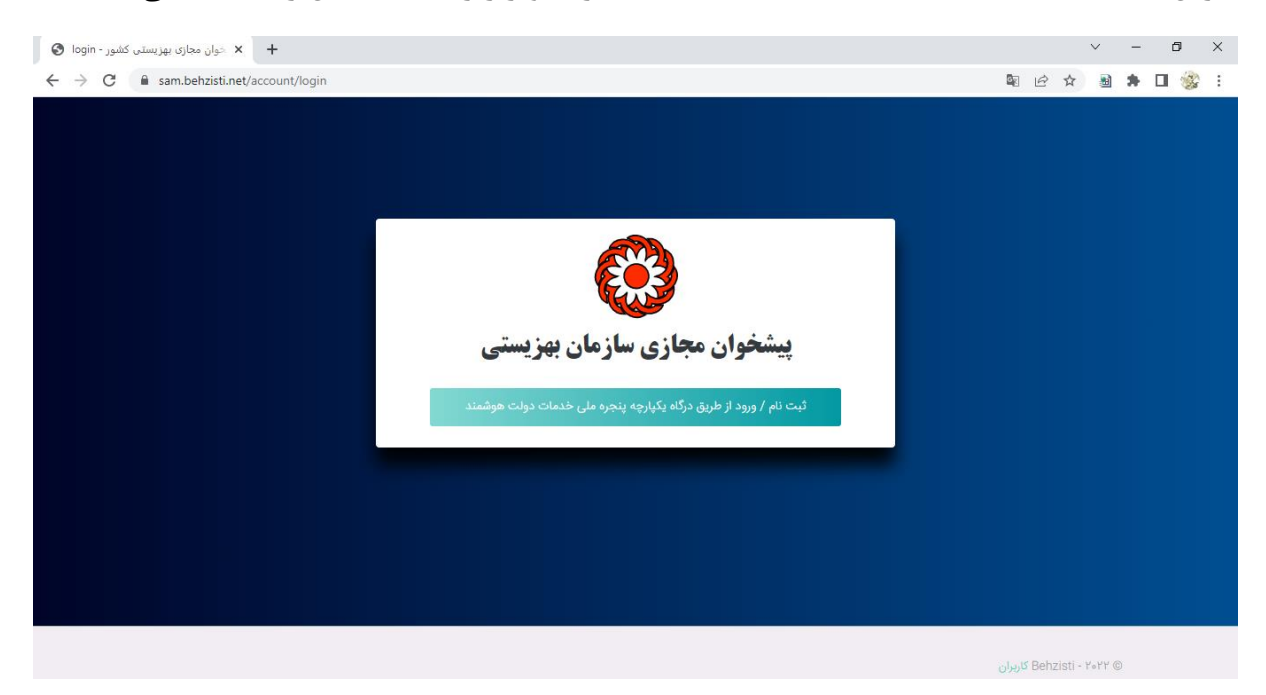

ورود / ثبت نام ســامانه از طریق پنجره ملی خدمات دولت هوشــمند انجام میگردد. ( این صــفحه متعلق به سازمان فناوری اطلاعات می باشد)

در پنجره ملی خدمات دولت هوشـــمند ، کاربر می تواند یکی از دو روش ورود با رمز یکبار مصـــرف یا QR code را انتخاب نماید.

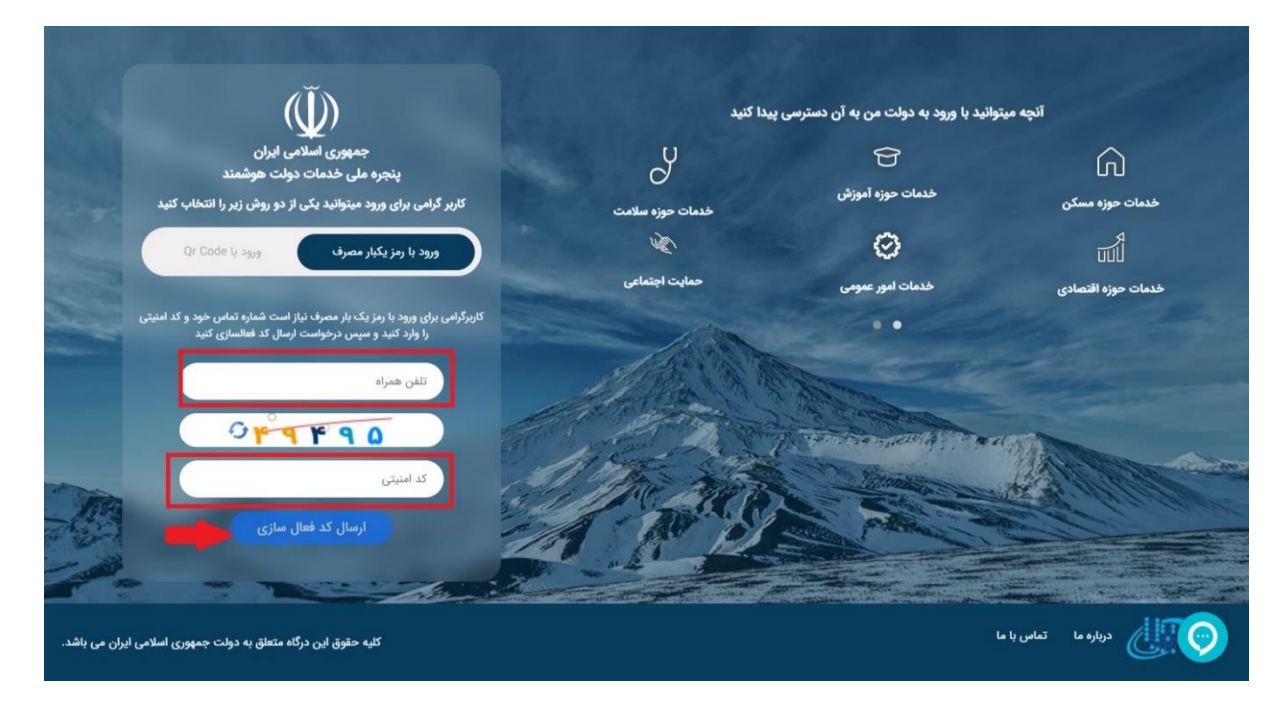

با وارد کردن شماره تلفن همراه و کد امنیتی کد فعالسازی ۵ رقمی برای شما ارسال می شود.

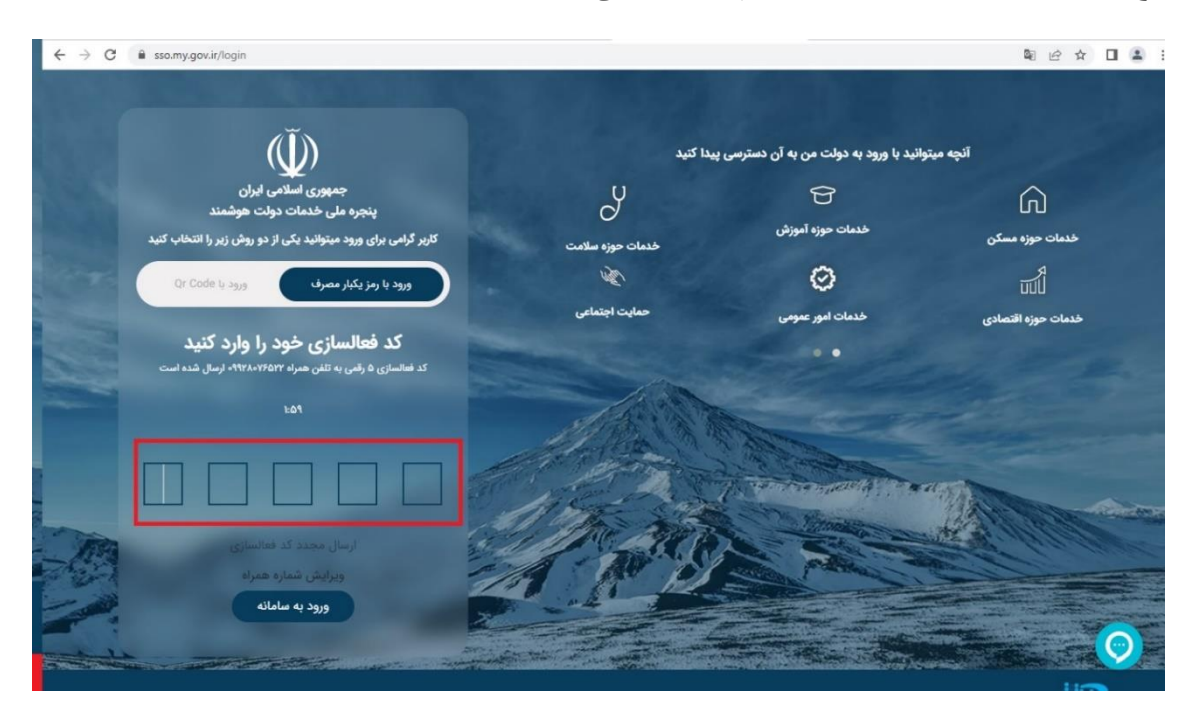

**توجه:** شماره موبایل باید حتما به نام فرد متقاضی باشد.

کد ارسال شده را وارد نمایید و وارد صفحه زیر شوید.

در صورتی که قبلا در سامانه پنجره ملی خدمات دولت هوشمند ثبت نام نکرده باشید وارد صفحه زیر شده و باید کد ملی، تاریخ تولد و کد پستی خود را وارد نمایید.

توجه: پنجره ملی خدمات دولت هوشمند به سازمان ثبت احوال جهت استعلام اطلاعات هویتی ، اداره پست جهت ا ستعلام کد پ ستی، و سامانه شاهکار سازمان فناوری اطلاعات جهت برر سی شماره تلفن همراه و کدملی متصل می باشد. لذا درست بودن تمامی اطلاعات وارد شده الزامی است.

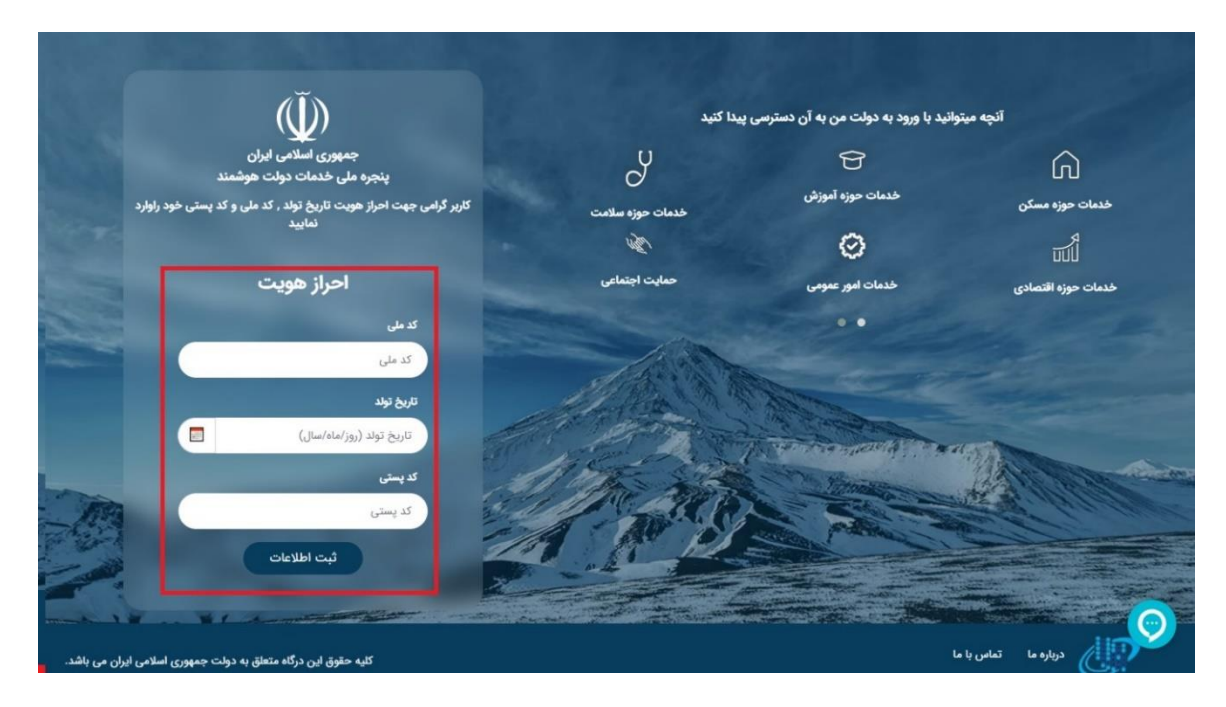

در صورتی که قبلا در پنجره ملی خدمات دولت هو شمند ثبت نام کرده با شید به صفحه زیر منتقل شده و شماره تلفن همراه خود را وارد نمایید. ( نیازی به ثبت مجدد اطلاعات هویتی و انجام مراحل قبل نمی باشد)

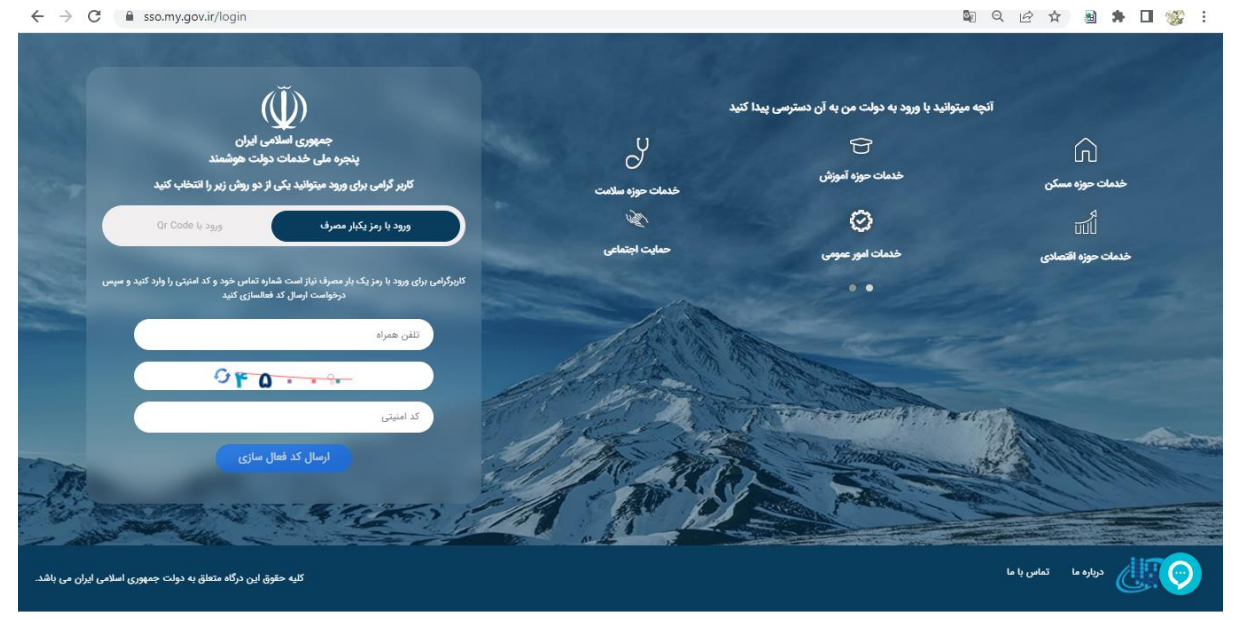

پس از ثبت اطلاعات و ورود در پنجره ملی خدمات دولت هو شمند ، به سامانه اطلاعات مددجویان سازمان بهزیستی منتقل می شوید.

این سامانه شامل ثبت اطلاعات محل سکونت، اطلاعات خانوار و ثبت درخواست های افراد می باشد.

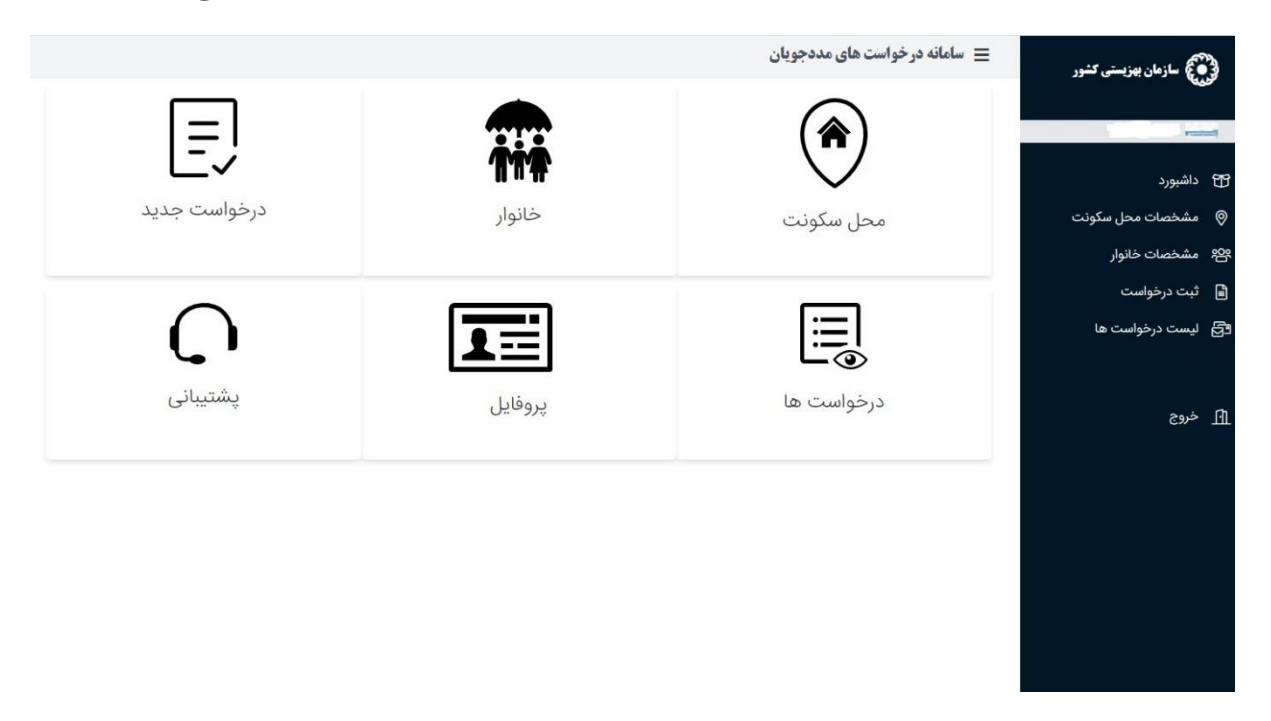

#### <span id="page-4-0"></span>-1گام اول: محل سکونت

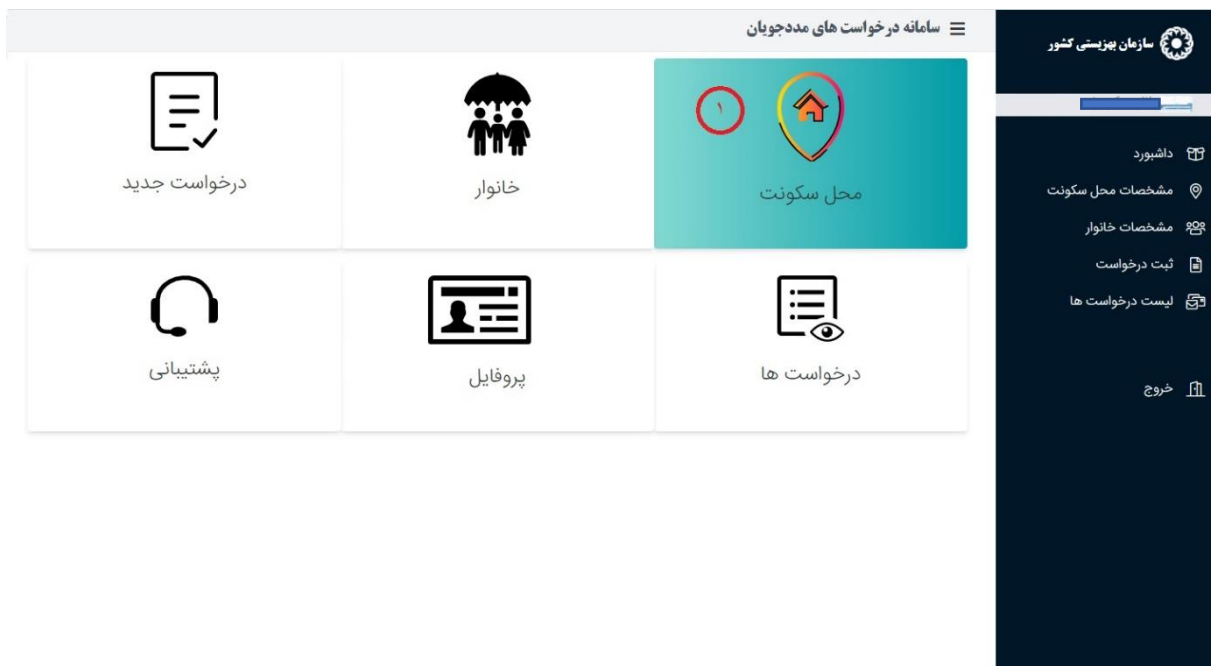

با کلیک روی دکمه آیکن محل سکونت صفحه زیر نمایش داده می شود.

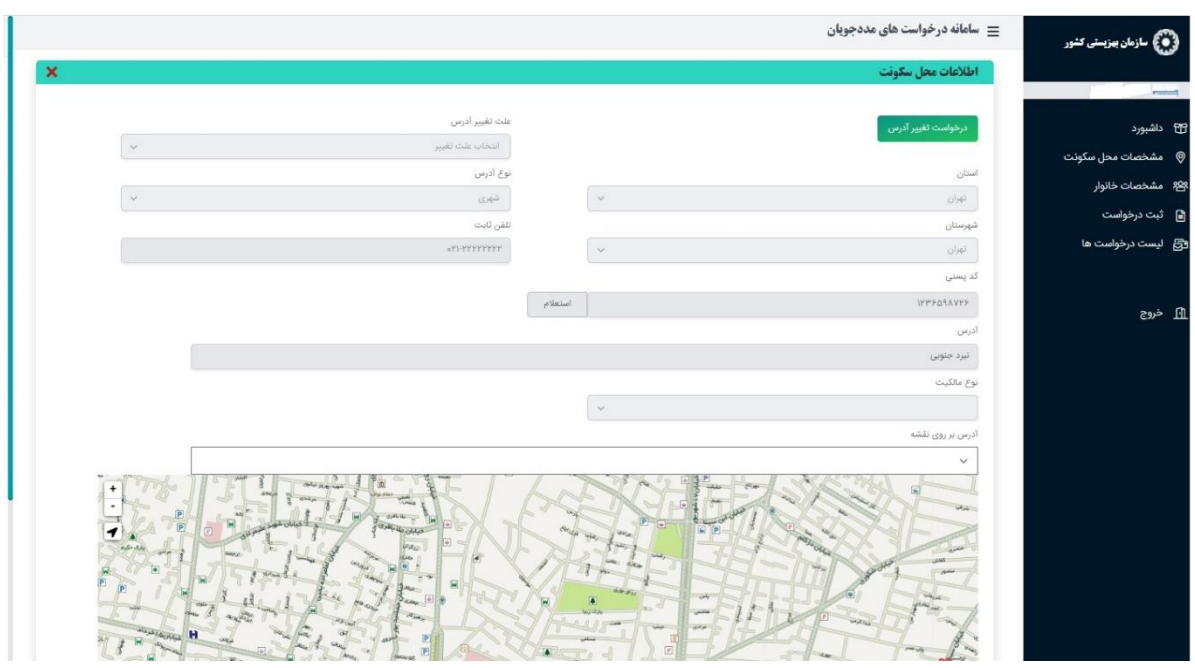

اطلاعات را وارد نموده و موقعیت منزل را در نقشه مشخص نمایید. ( تکمیل کلیه فیلد ها الزامی می باشد.)

#### توجه: اگر نوع ما کیت اجاری باشد تاریخ شروع و پایان را ذکر نمایید.

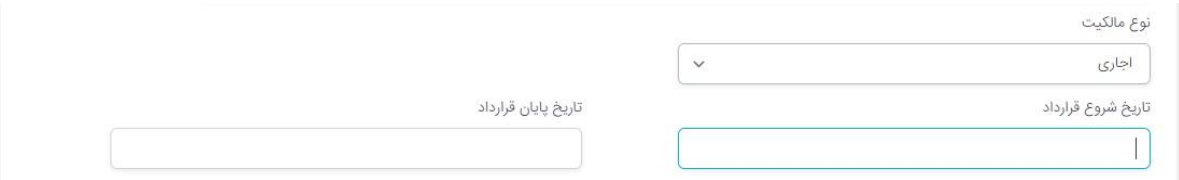

#### <span id="page-5-0"></span>-2گام دوم: ثبت خانوار

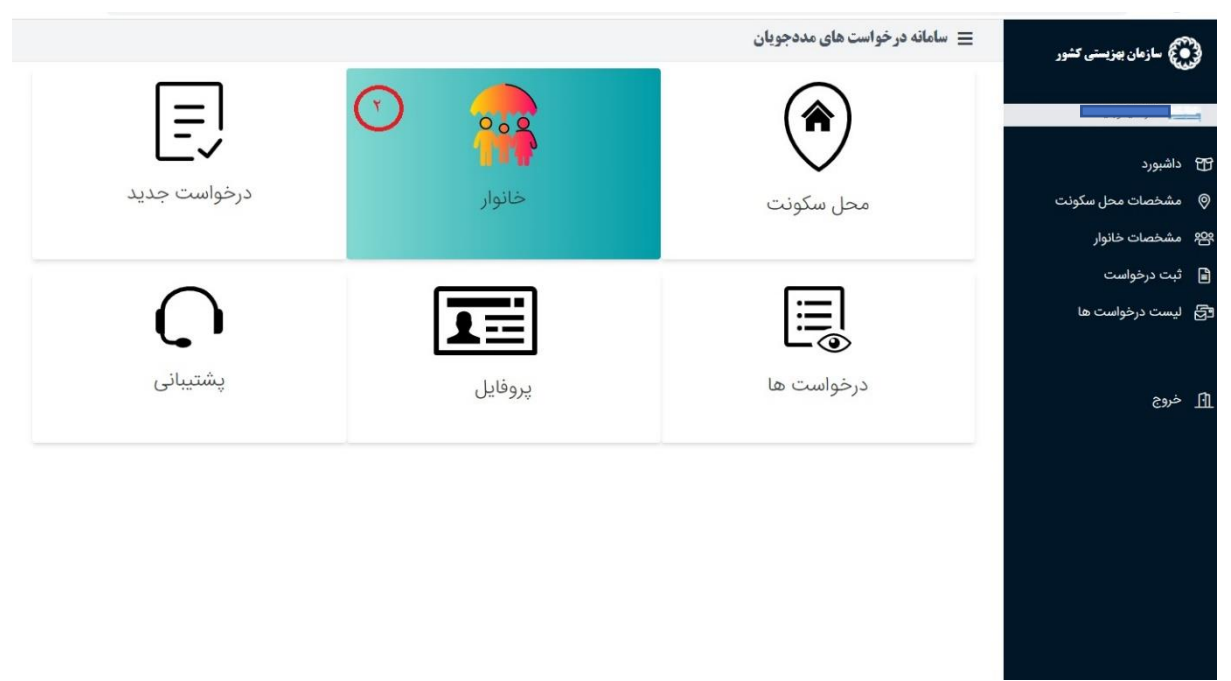

در این قسمت کاربر باید اطلاعات هویتی خود و خانواده را وارد نماید. با زدن کلید مشخصات خانوار صفحه زیر نمایش داده میشود.

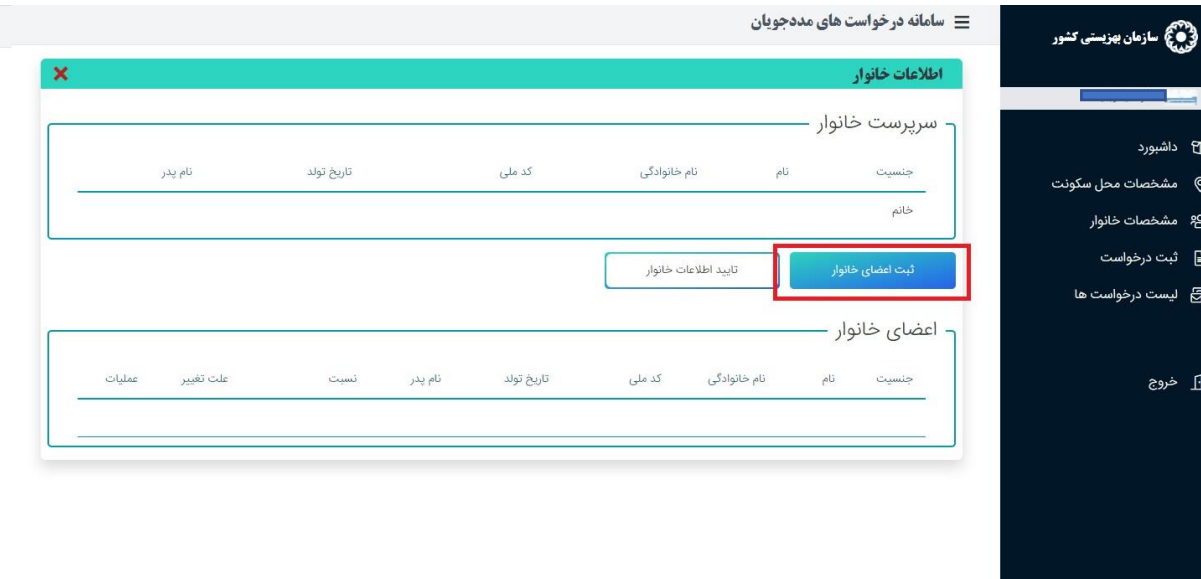

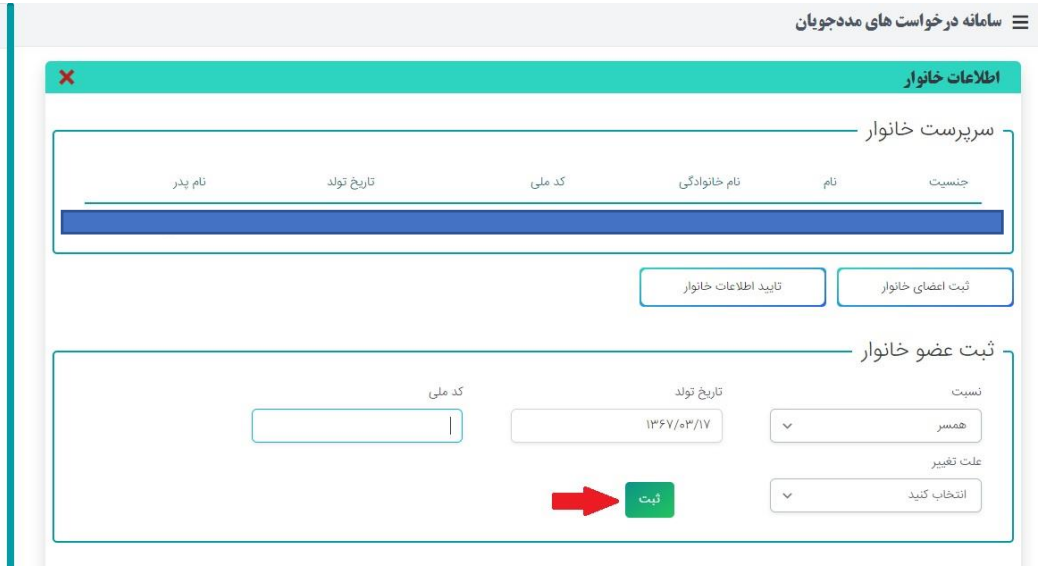

برای ثبت اعضای خانوار کاربر باید کلید ثبت اعضای خانوار را کلیک نماید و اطلاعات خواسته شده را پرکرده و دکمه ثبت را کلیک کنید.

توجه:در صورتی که کد ملی و تاریخ تولد همخوانی نداشته باشد سیستم پیغام خطا میدهد.

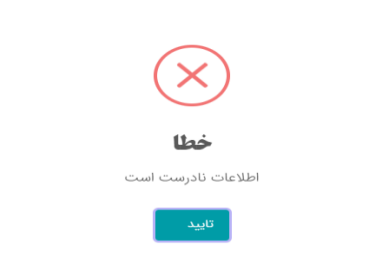

بعد از وارد کردن فیلدها دکمه ثبت را کلیک کنید وبرای ثبت عضـو جدید همین مرحله را تکرار نمایید. در پایان با زدن دکمه **تایید اطالعات خانوار ،** ایالعاد هویتی خانوار خود را تایید کنید. در صاااورد عدم تاییدکاربر نمی تواند هیچ ثبت درخواستی داشته باشد زیرا با خطای سیستم مواجه خواهد شد.

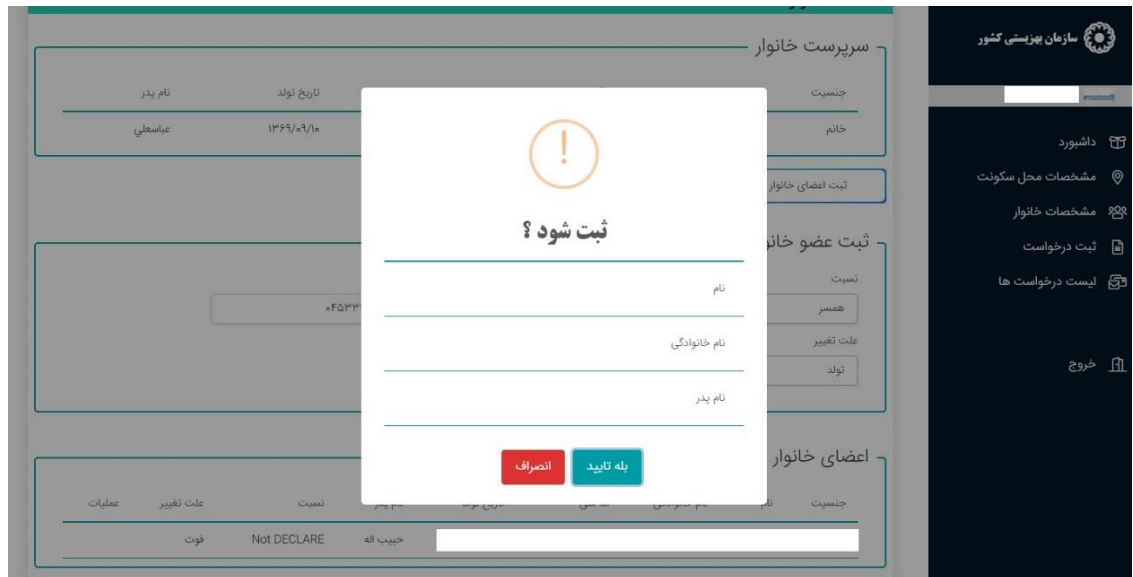

### <span id="page-7-0"></span>-3گام سوم: ثبت درخواست ثبت درخواســـت شــــامل بهره مندی از تخفیف قبض آب ، بهره مندی از تخفیف قبض برق ، بهره مندی از تخفیف قبض گاز تغییر آدرس/تمدید اجاره و تغییر بعد خانواده می باشد.

بعد از وارد کردن اطلاعات هویتی و محل سـکونت ،کاربر می تواند نسـبت به ثبت درخواسـت بهره مندی از تخفیف قبوض یا تغییر آدرس و بعد خانوار اقدام نماید.

**توجه : فرد موظف است در صورت تغییر محل سکونت درخواست تغییر آدرس و در صورت تغییر بعد خانوار درخوا ست تغییر بعد خانوار را ثبت نماید. توجه دا شته با شید ثبت هر یک از این دو درخوا ست منجر به غیرفعال شده سایر درخوا ست ها می گردد و می بای ست مجدد درخوا ست جدید مورد نظر را ثبت نمایید.** 

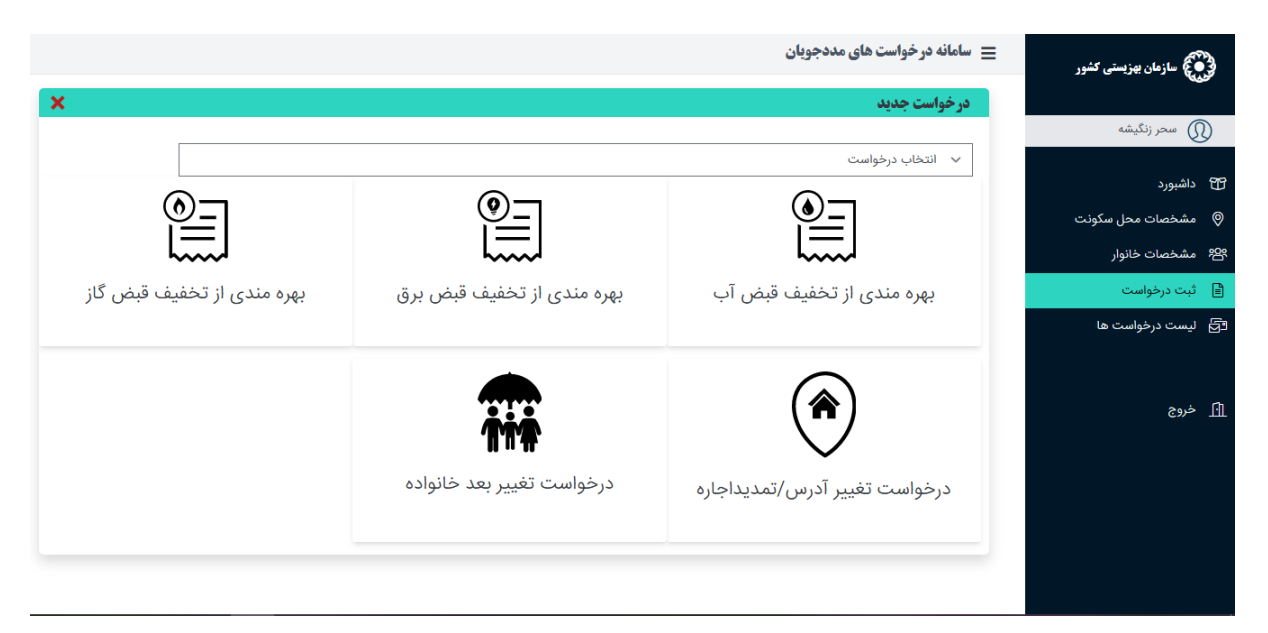

<span id="page-8-0"></span>-1 بهره مندی از تخفیف قبض آب برای ثبت بهره مندی از تخفیف قبض آب روی گزینه مورد نظر کلیک نمایید.

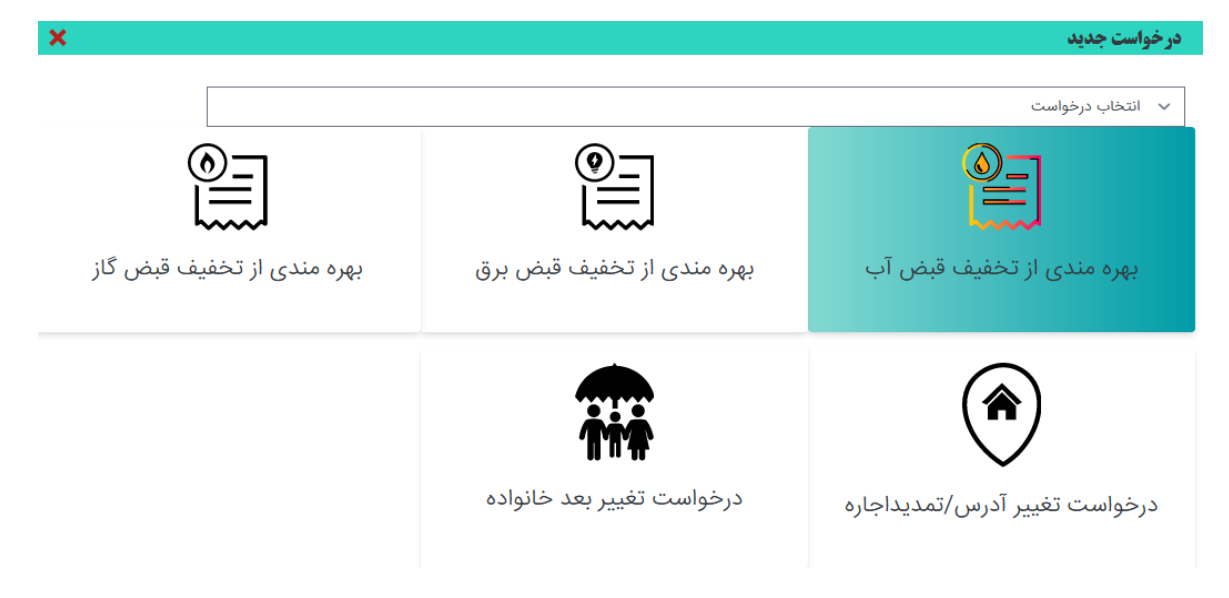

اطلاعات خواسته شده را وارد نموده و ثبت نمایید. وارد نمودن تمامی اطلاعات الزامی می باشد. دقت نمایید اطلاعات وارد شده با اطلاعات مندرج در قبوض همخوانی داشته باشد. همچنین کیفیت تصویر مطلوب بوده و ایالعاد آن قابل خواندن باشد .

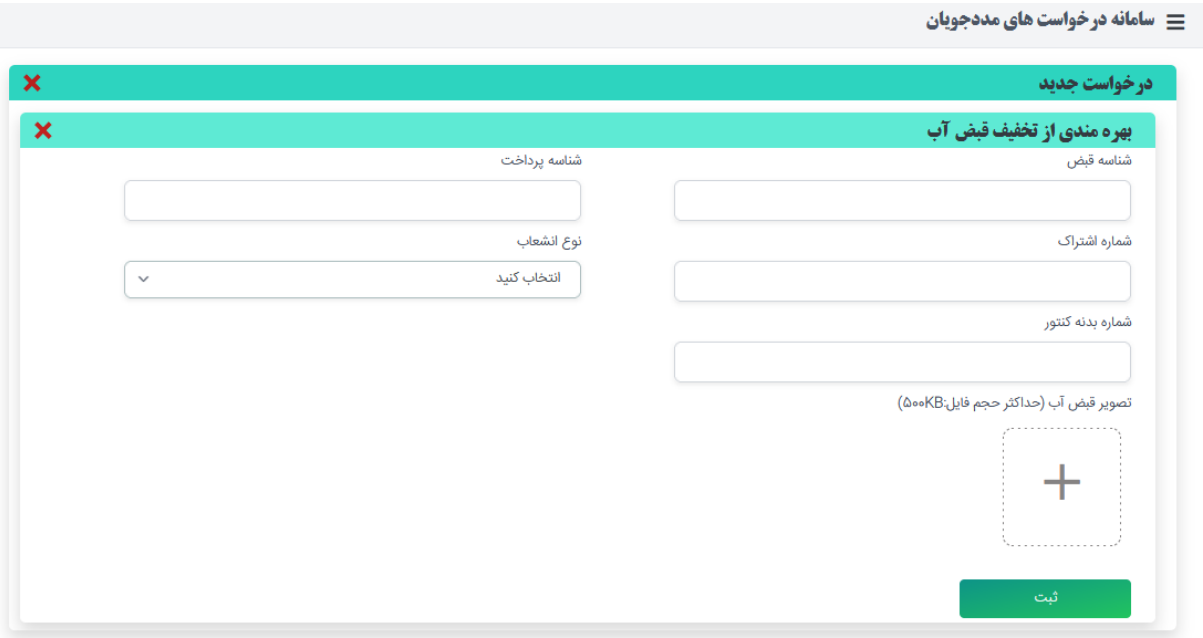

<span id="page-9-0"></span>-2 بهره مندی از تخفیف قبض برق برای بهره مندی از تخفیف قبض روی گزینه مورد نظر کلیک نمایید.

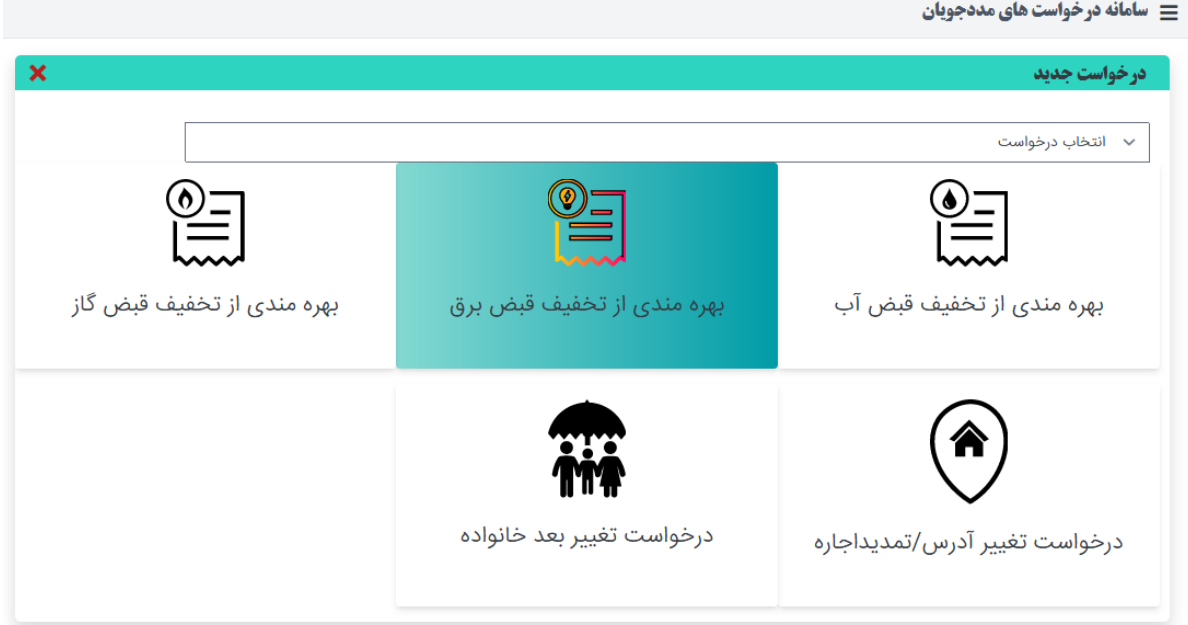

اطلاعات خواسته شده را وارد نموده و ثبت نمایید. وارد نمودن تمامی اطلاعات الزامی می باشد. دقت نمایید اطلاعات وارد شده با اطلاعات مندرج در قبوض همخوانی داشته باشد. همچنین کیفیت تصویر مطلوب بوده و اطلاعات آن قابل خواندن باشد .

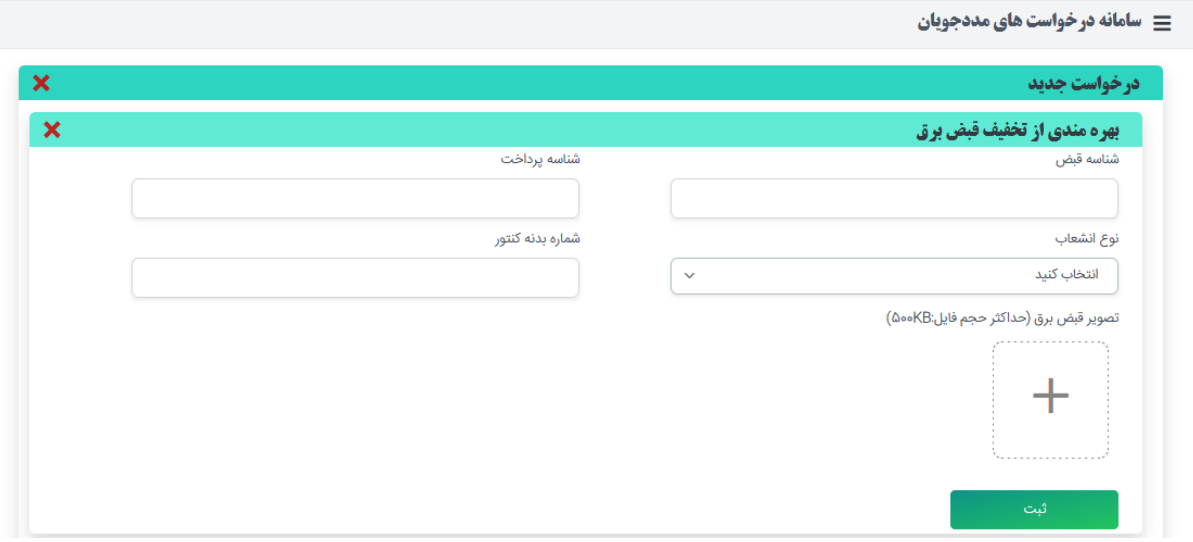

### <span id="page-10-0"></span>-3 بهره مندی از تخفیف قبض گاز برای ثبت بهره مندی از تخفیف قبض گاز روی گزینه مورد نظر کلیک نمایید.

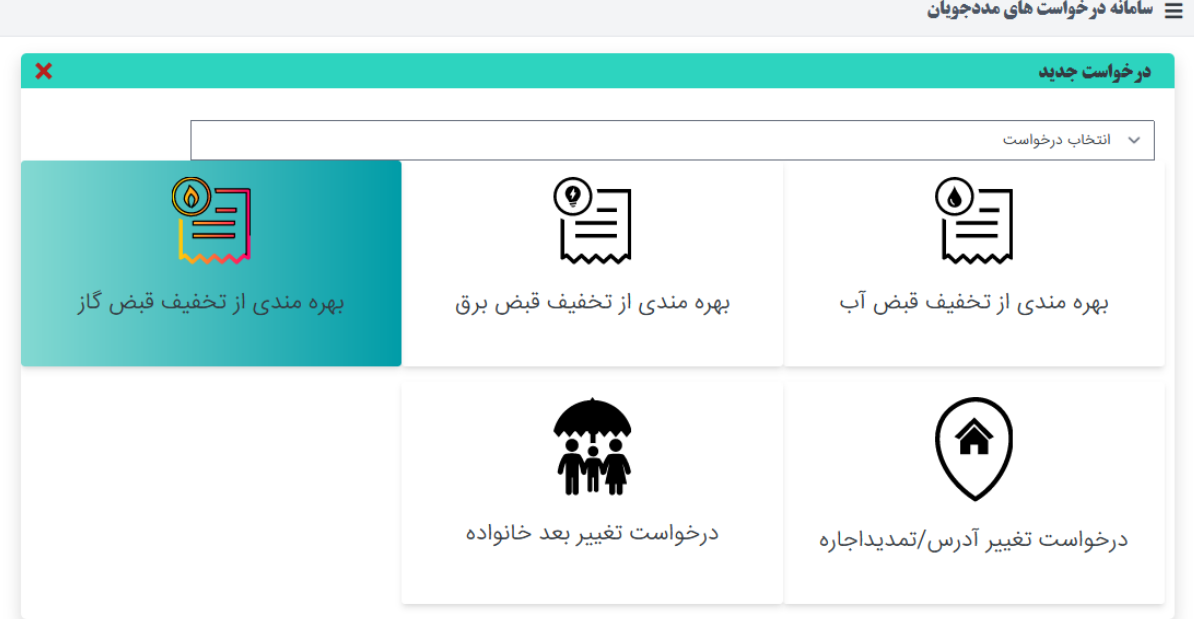

اطلاعات خواسته شده را وارد نموده و ثبت نمایید. وارد نمودن تمامی اطلاعات الزامی می باشد. دقت نمایید اطلاعات وارد شده با اطلاعات مندرج در قبوض همخوانی داشته باشد. همچنین کیفیت تصویر مطلوب بوده و اطلاعات آن قابل خواندن باشد .

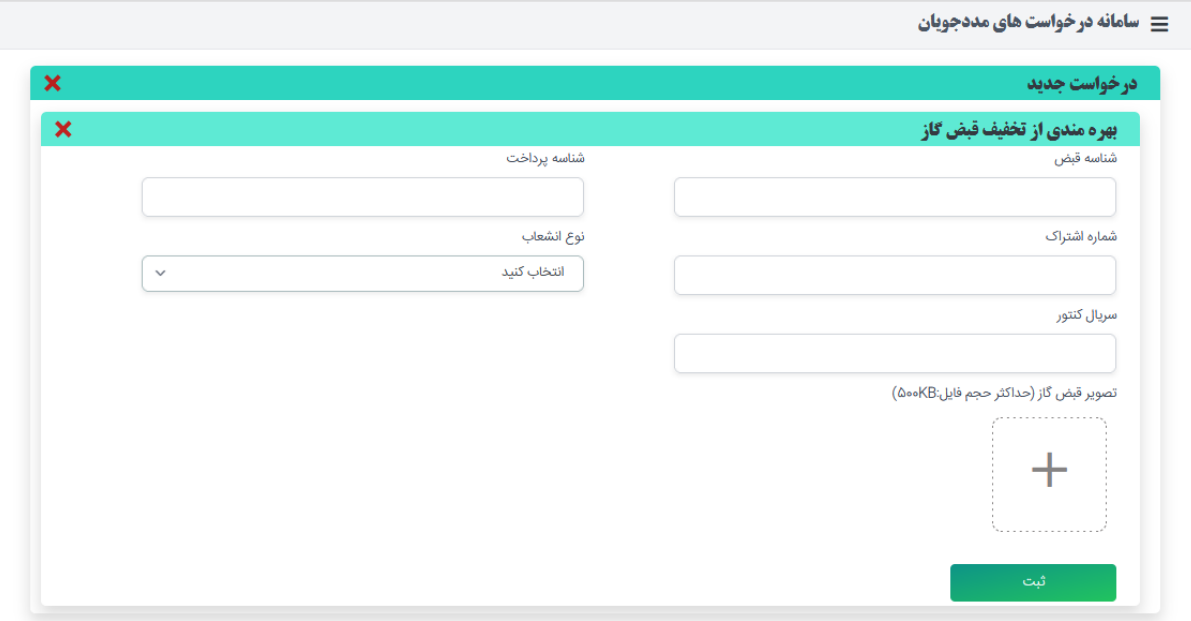

## <span id="page-11-0"></span>-4 تغییر آدرس / تمدید اجاره کاربر موظف است در صورد تغییر محل سکونت درخواست تغییر آدرس را ثبت نماید.

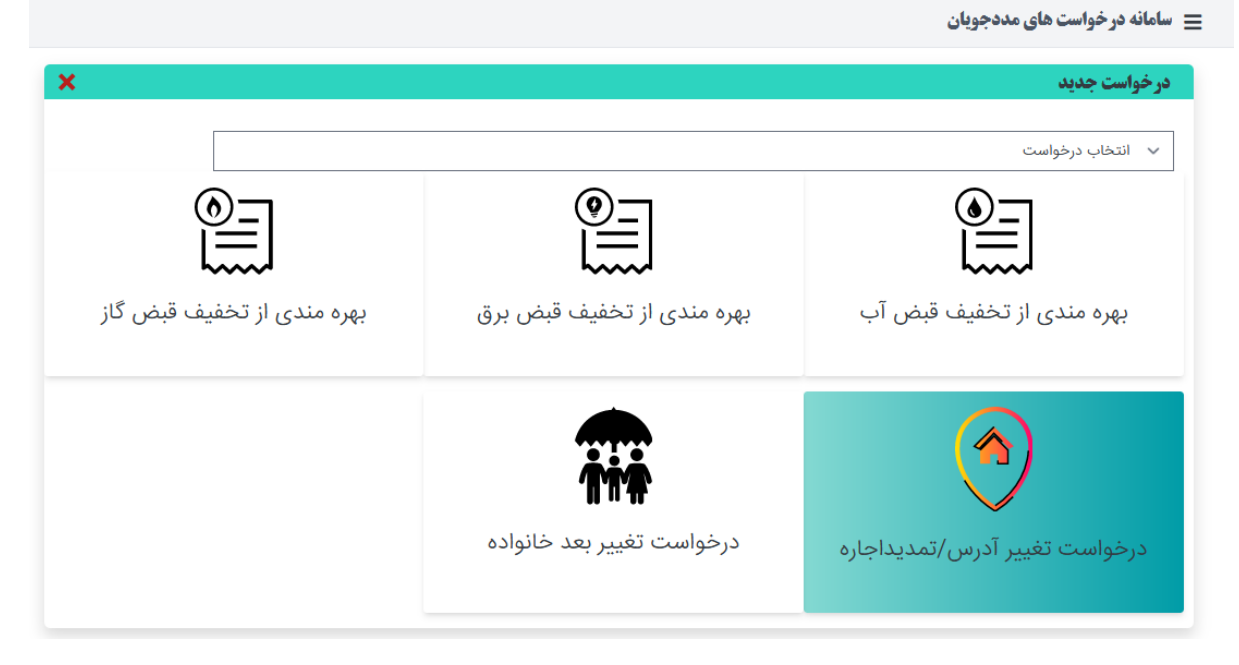

با کلیک بر دکمه درخواســـت تغییر آدرس، علت تغییر آدرس و اطلاعات جدید را وارد نموده و دکمه بروزرسانی را انتخاب نمایید. یست تمامی آدرس های ثبت شده در پایین صفحه قابل مالحظه می باشد.

#### **توجه دا شته با شید : بعد از ویرایش آدرس تمامی درخوا ست های قبلی حذف خواهد**

**شد.**

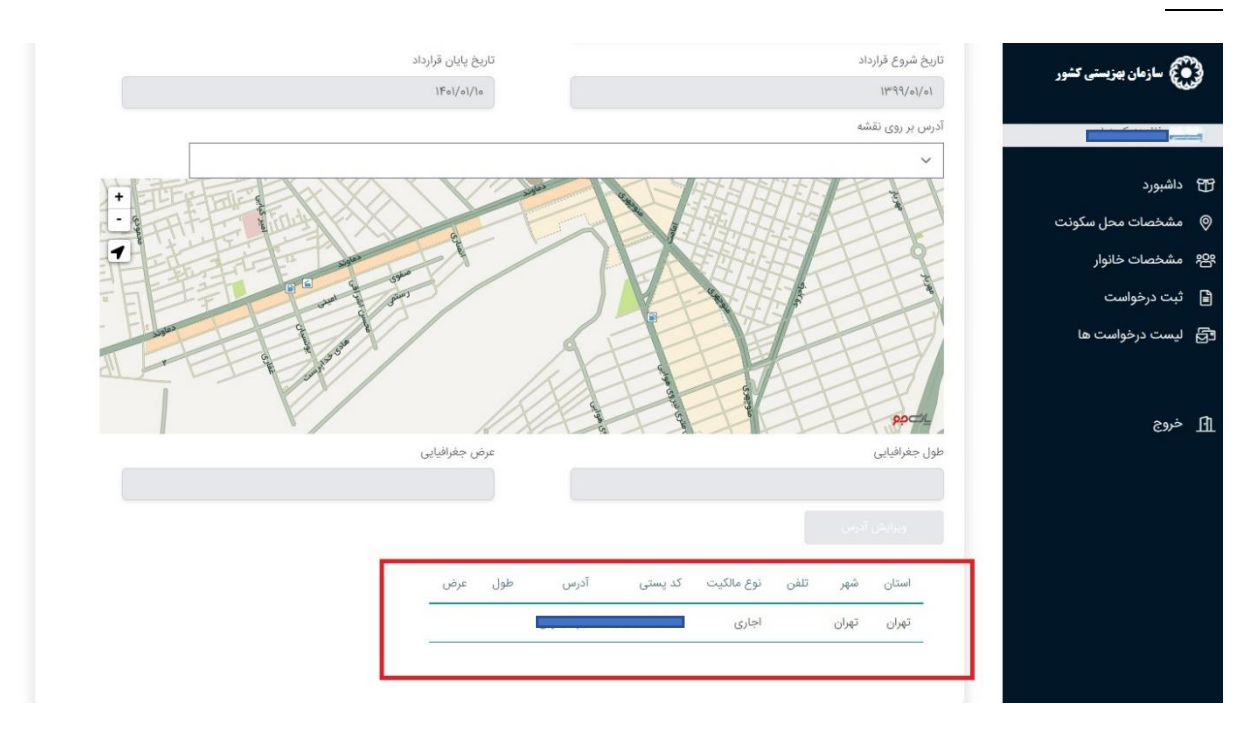

#### <span id="page-12-0"></span>-5 تغییر بعد خانواده

کاربر موظف است در صورت تغییر بعد خانوار به هر دلیل ، درخواست تغییر بعد خانواده را ثبت نماید.

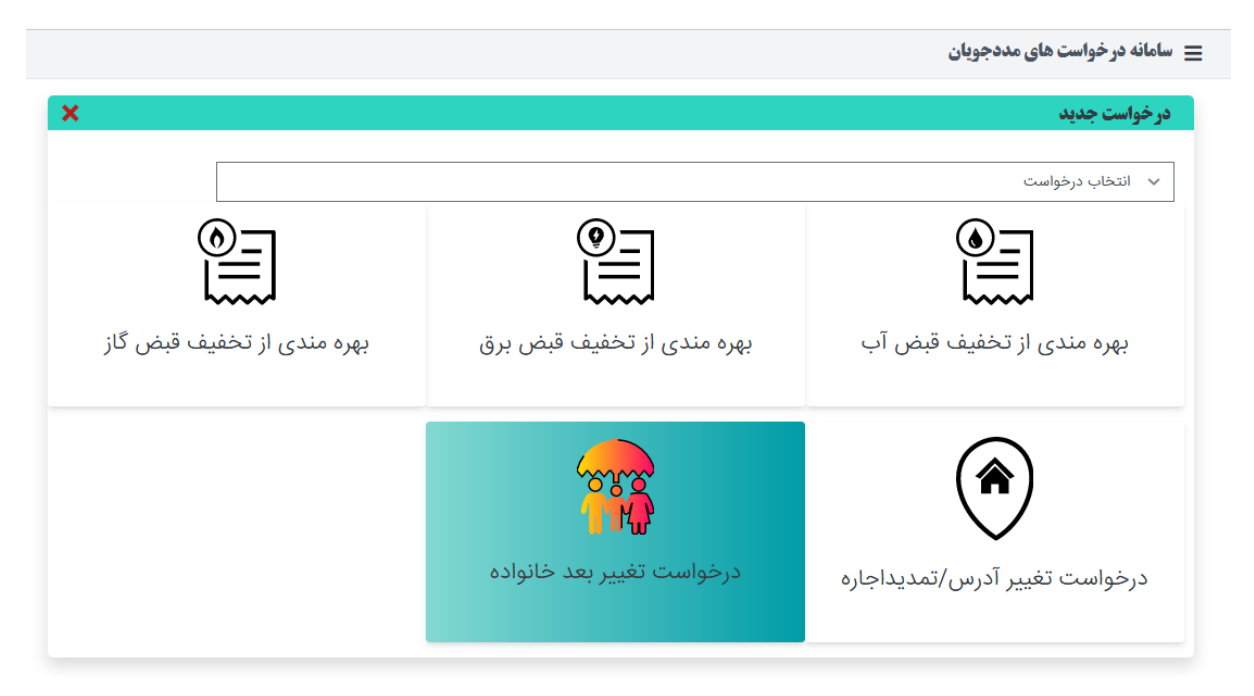

وارد صفحه اطلاعات خانواده شده و اطلاعات تمام اعضای ثبت شده را مشاهده می نمایید. سپس دکمه تغییر بعد خانواده را انتخاب نمایید.

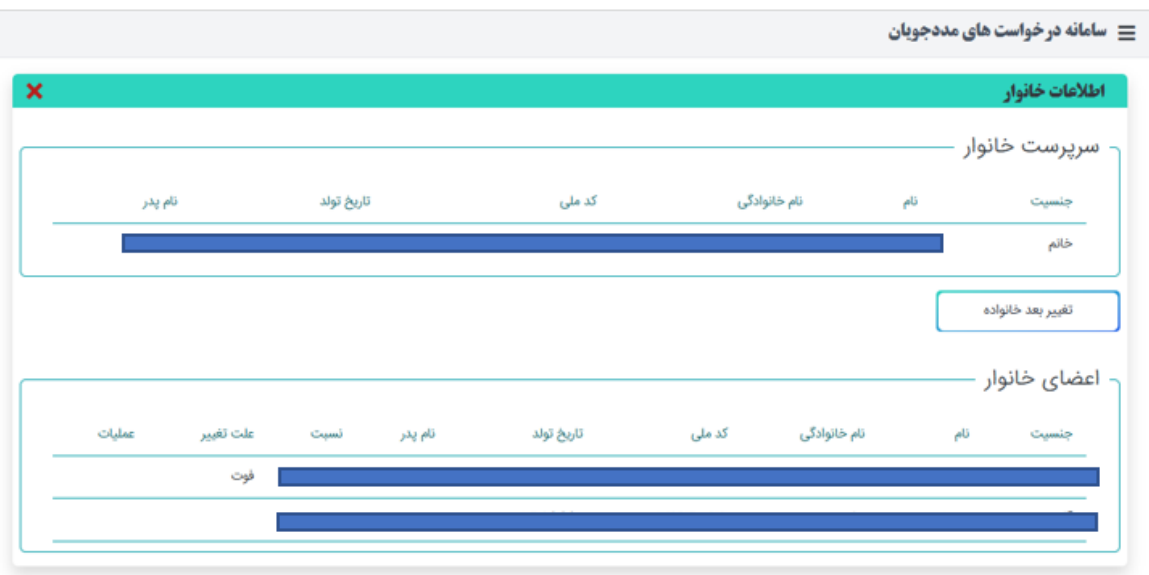

تغییر بعد شامل اضافه شدن فرد جدید به خانواده یا حذا فرد از خانواده می باشد.

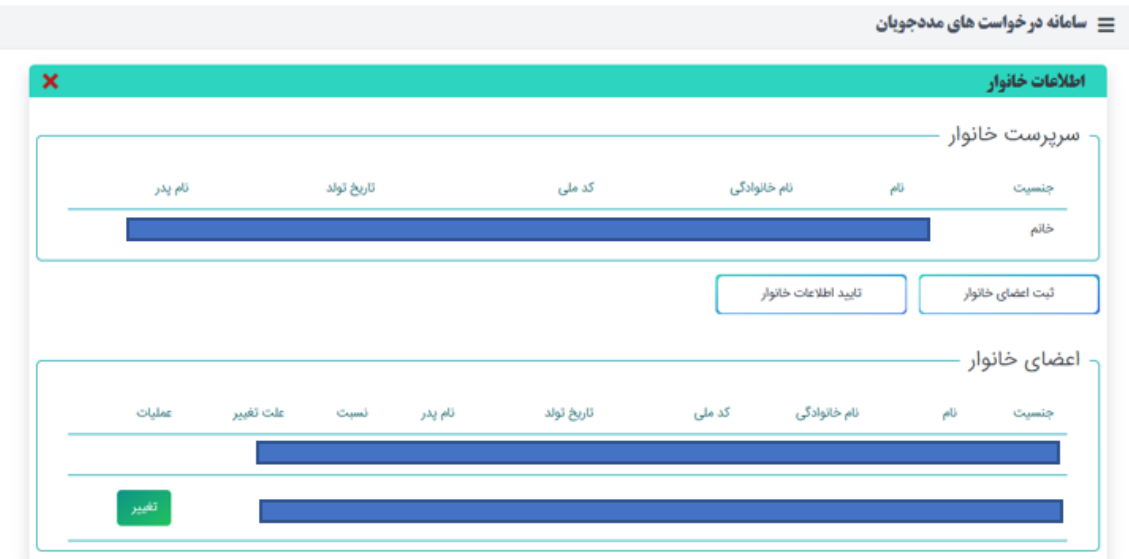

در صورد اضافه شدن فرد جدید به خانواده دکمه ثبت اعضا خانوار را انتخاب نموده و ایالعاد عضو جدید را وارد نمایید. در ثبت فرد جدید ا ستعالم ثبت احوال انجام شده و در صورد فود نمودن یک فرد امکان ثبت فرد به عنوان عضـــو خانواده وجود ندارد. همچنین هر فرد تنها می تواند عضـــو یک خانواده با شـــد لذا در صورتی که اطلاعات فرد در خانواده دیگری ثبت شده با شد امکان ثبت مجدد وجود ندارد.

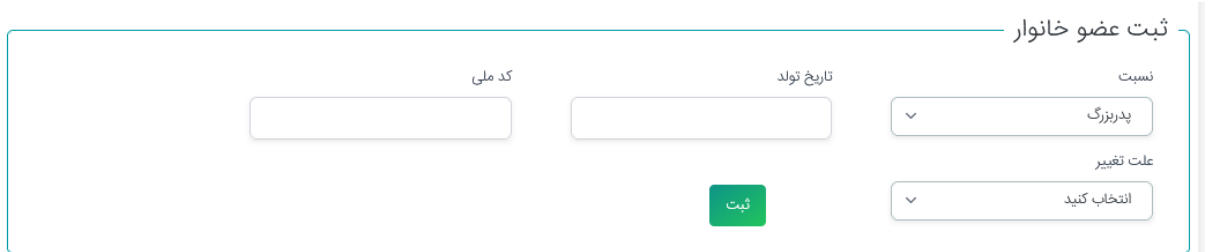

در صورت حذف فرد از خانواده ، دکمه تغییر در لیست اعضای خانواده را انتخاب نموده و دلیل حذف فرد را مشخص نمایید. در صورت حذف فرد از خانواده دکمه تغییر برای آن عضو مشاهده نمی شود.

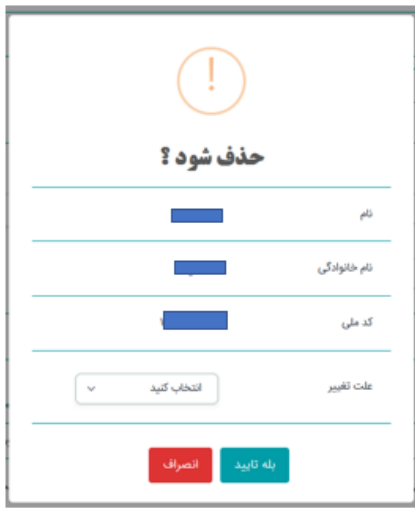

<span id="page-14-0"></span>-4 نحوه ارائه دسترسی به کاربران استان و شهرستان

دسترسی های این سامانه ازبانک مددجویان سازمان بهزیستی (ارمغان) داده می شود و آدرس ورود کاربران "behLogin/account/net.behzisti.sam://https "می باشد .کاربر این سامانه در استان و شهرستان می بایست در کنترل دسترسی ها دسترسی "کارشناسsam " و از محدوده دسترسی ها گزینه sam را داشته باشد.

کارشناس sam: جهت تایید اطالعات توسط استان و شهرستان

مدیر sam: جهت مشاهده گزارشات

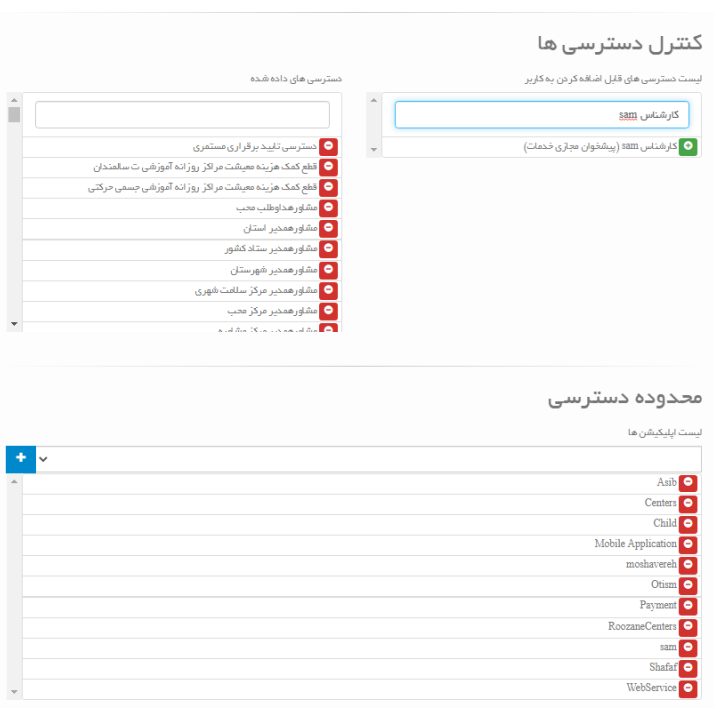

<span id="page-14-1"></span>-5 تایید اطالعات توسط کارشناس شهرستان

در خواست براساس فیلدهای استان و شهرستان تکمیل شده توسط متقاضی (در ثبت اطلاعات محل سکونت ( برای کارتابل شهرستان ارسال می گردد.کاربر شهرستان بعد از ورود به سامانه و مشاهده یست درخواست ها می تواند با انتخاب گزینه وضعیت درخواست جزییاد درخواست آدرس و اعضا خانواده را مشاهده نمایید و بعد از بررسی و چک اطلاعات در خواست را با انتخاب گزینه م<mark>عقده تایید یا رد نمایید.</mark>

با انتخاب گزینه فوق فرم تغییر وضعیت نمایش داده می شود که کاربر می بایست تایید یا عدم تایید خود به همراه شرح تغییر را ثبت نماید.

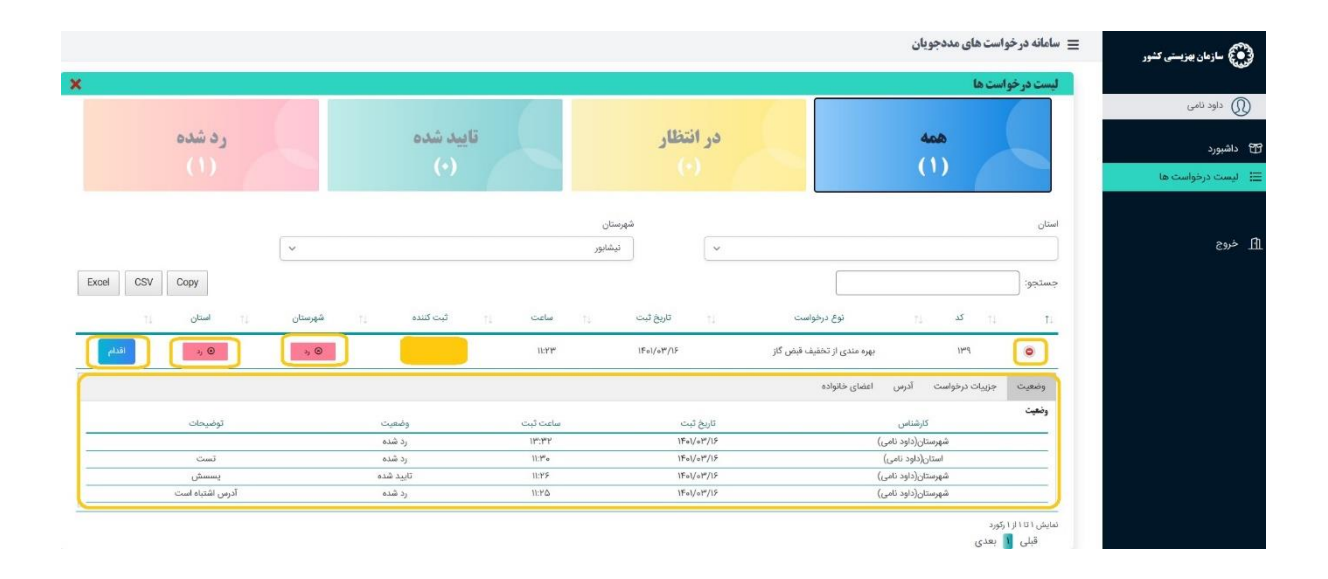

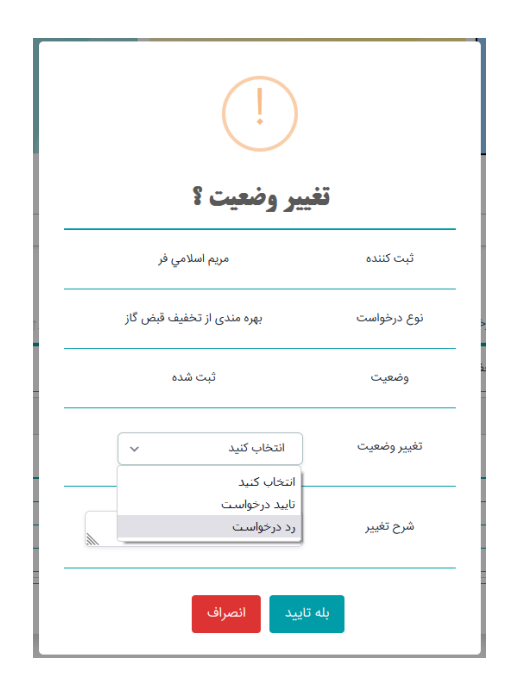

<span id="page-15-0"></span>-6 تایید اطالعات توسط کارشناس استان

فرایند تایید اطلاعات توسط شهرستان همانند تایید توسط شهرستان می باشد.

بدیهی است اطلاعاتی برای ادارات آب ، برق و گاز ارسال می گردد که دارای تایید استان باشند.